Department of Education, Training and Employment

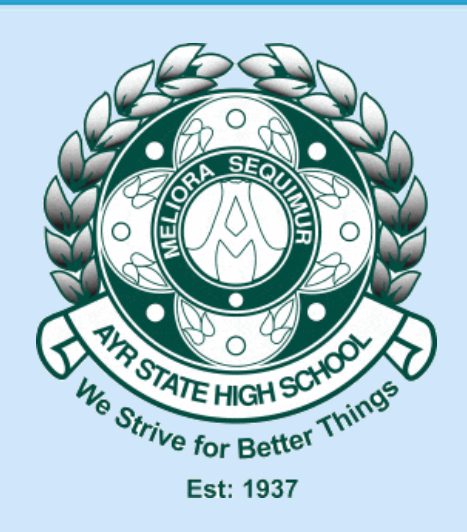

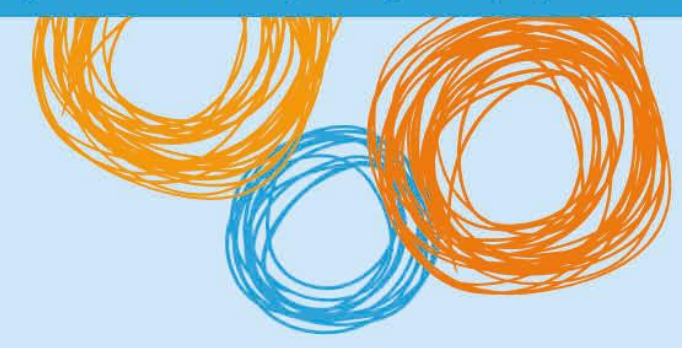

## **Ayr State High School**

# BYOx – Onboarding Android Devices

Version 1.0 – 24/10/2015

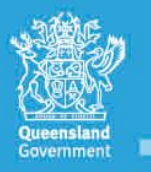

**Great state. Great opportunity.** 

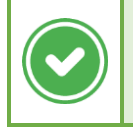

This type of box indicates a potential solution to the problem.

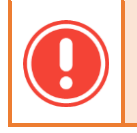

This type of box indicates problems that you may encounter, or that the fix is a work-in-progress.

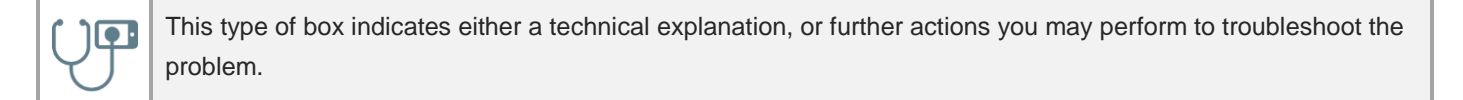

#### Version History

 $\bullet$  1.0 – 24 October 2015 – Initial Version

#### Purpose of Document

This document details how to onboard an Android device to the schools BYOx infrastructure. Issues that are identified will be shown in this document, and solutions provided where possible.

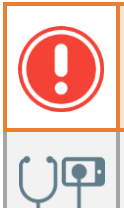

Onboarding an Android device is more complex than an equivalent iOS device. This is due to the fact that features vary considerably between versions, and the layout varies too.

This tutorial was captured on a *OnePlus One*, running the latest *CyanogenMod*. The layout of your device may vary but the instructions will be fundamentally these same.

### Part One: Installing "Cisco Network Setup Assistant" from the Google Play Store

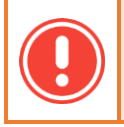

On an Android device, it is required that "Cisco Network Setup Assistant" be installed from the Google Play store *prior* to connecting to the DETE network.

1) Open the Google Play store on your device and search for "Cisco Network Setup Assistant". You will see results similar to below.

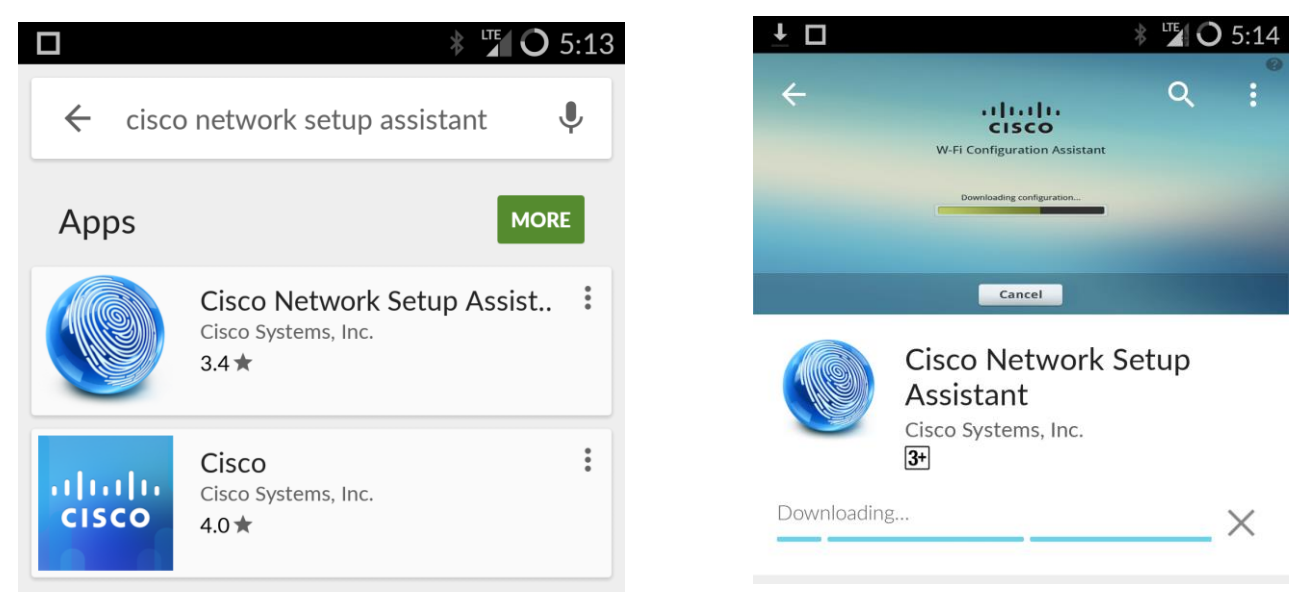

2) Select the application with the "Fingerprint" icon, and click "Install". Once this is complete, *don't run the application yet.*

Part Two: Onboarding the device to the network.

1) Open the "Settings" app, and connect to the Wi-Fi network called "DETE-Guest".

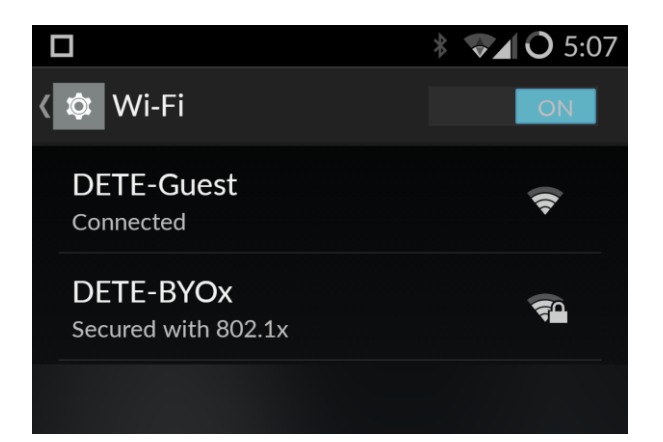

2) Open the web browser application on your phone (usually Google Chrome), and navigate to any web address. You will be presented with the "Guest Portal", as shown.

3) Enter your login details on the page, but prefixing your username with "noq\" (excluding the quotes) as shown. This is to prevent an issue that is detailed in the "Technical FAQ" document. Once this is done, tick the box indicating that you accept the Code of Conduct, and click "Login".

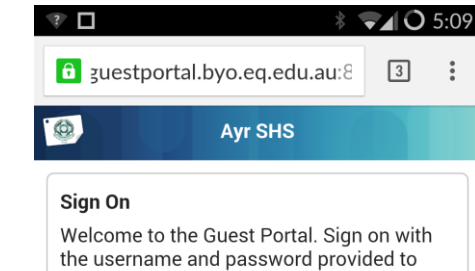

4) You will be presented with the following welcome page. Click "Start" to continue.

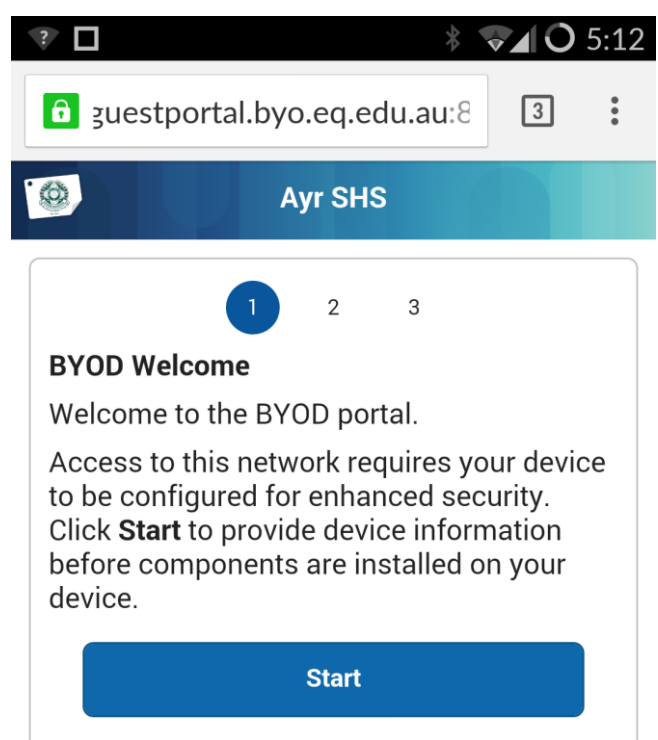

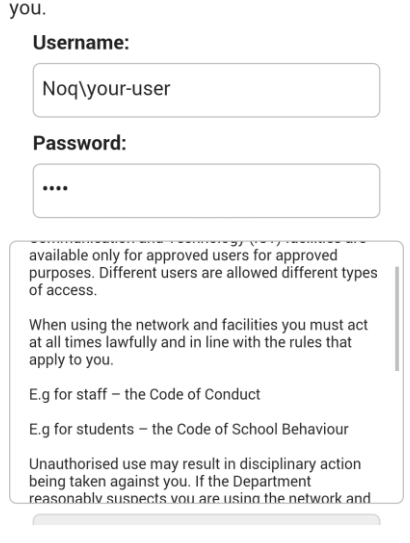

5) You will be presented with the "Device Info" screen. You are required to enter a "Device Name", but the "Description" field is not required. This information is used to uniquely identify devices connected to the schools network. Click Continue.

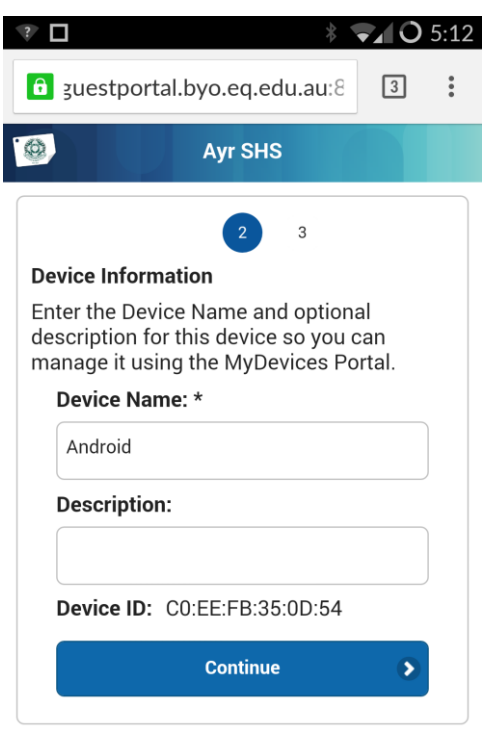

*Continued on next page.*

6) On the next screen, you will be presented with a prompt to install the "Cisco Network Setup Assistant" from the Google Play store. You can ignore this, and start the "Cisco Network Setup Assistant" app that you've already installed.

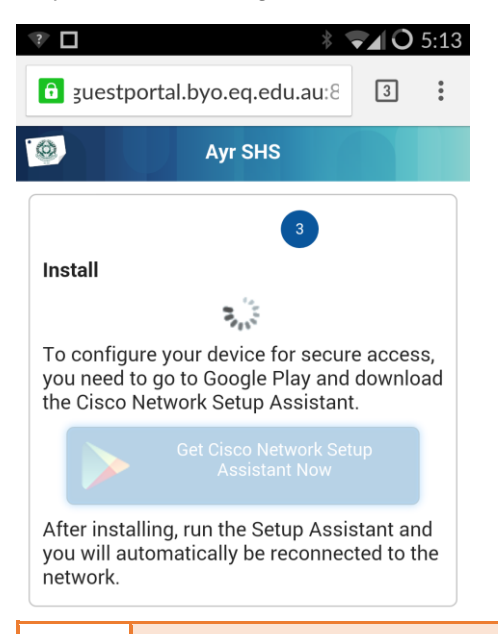

You will be required to set a PIN or Password for your lock screen before you can successfully onboard using the CNSA application. If you don't have suitable security on your device, you will be prompted about this during the onboarding process.

7) Start the Cisco Network Setup Assistant application, and you should be presented at a screen like this. Press the start button when prompted to do so.

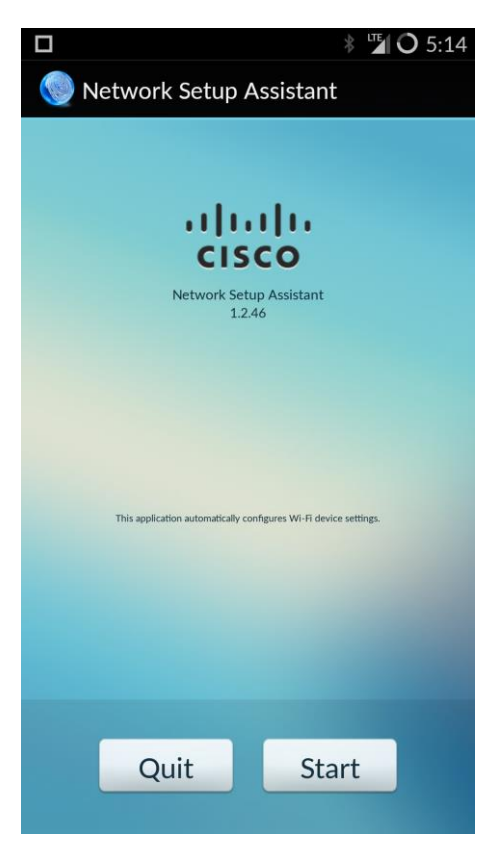

*Continued on next page.*

8) The screenshots below should illustrate the process (providing there are no errors, which are detailed below). Answer "OK" to any messages/prompts that come up (such as the certificate/credential ones shown).

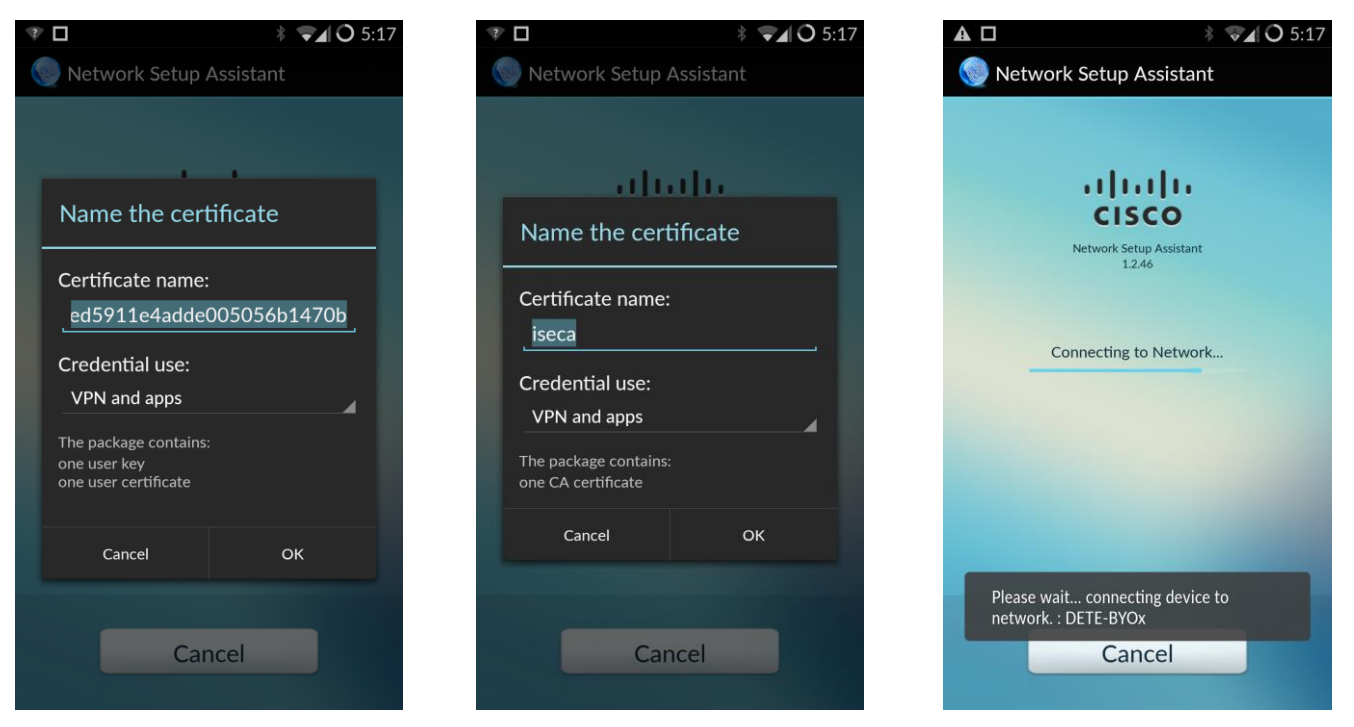

Some errors you may encounter:

- Please make sure the Wi-Fi network is connected. (Ensure you're not in Airplane mode, or turn your devices wireless on).
- Unable to download profile. (Ensure you've logged into the Guest Portal, and completed the setup fully, if you have, try it again).

9) Once the setup is successful, you will be shown the following screen.

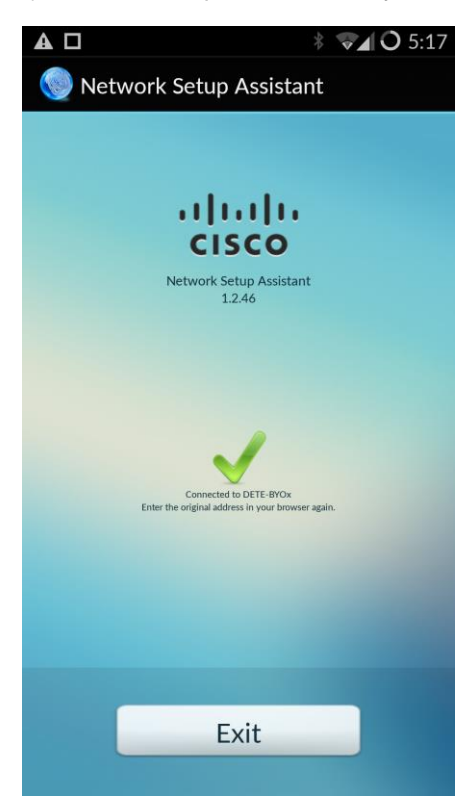

*Continued on next page.*

10) Test your connection out by opening your web browser and navigating to any webpage. If everything was successful, you should receive the following:

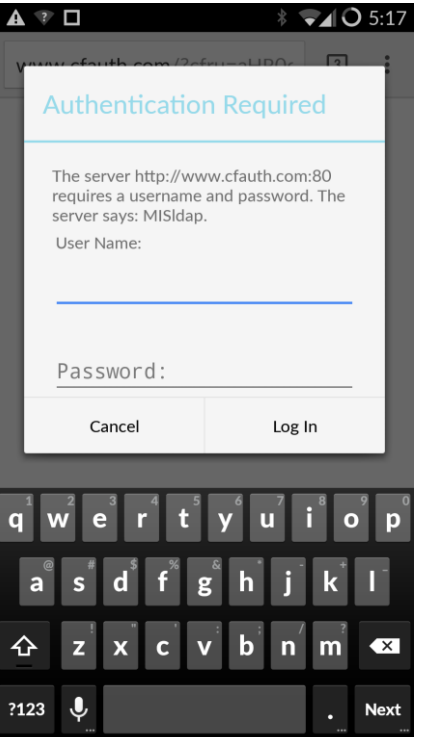

At this stage, there is no way for Android devices to access network resources such as G drive, and printers. There are however various Android apps available that may facilitate this, and tutorials may be provided in the future.

It is recommended to download the Microsoft Office suite of apps to your Android device to provide maximum functionality. It is also recommended to setup your school email account on the device as well to provide some ability to transfer files.